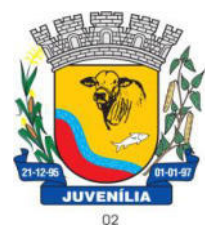

Praça Antônio Joaquim de Lima, 10-centro\*E-mail: prefeitura@Juvenília.mg.gov.br

 **CEP 39.467-000** - **MINAS GERAIS**

### **MANUAL DE INSTALAÇÃO E UTILIZAÇÃO DO COLETOR DE PROPOSTAS**

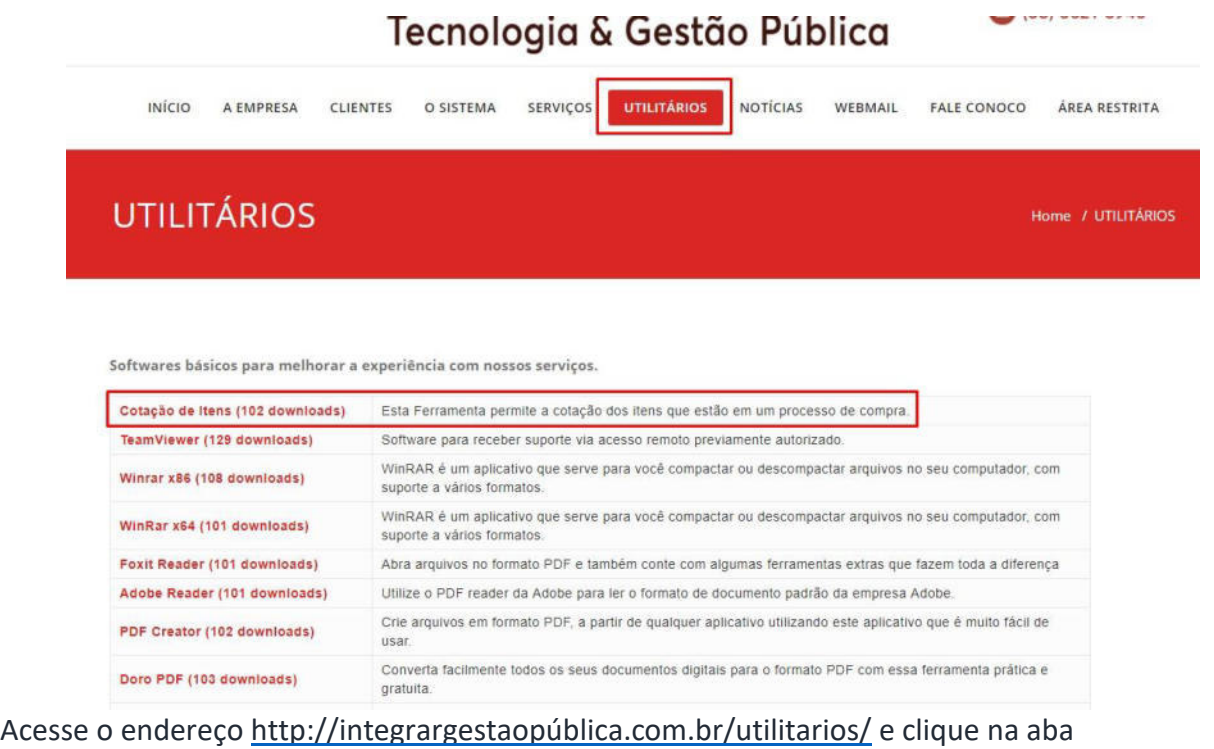

**UTILITÁRIOS**, faça o download da ferramenta **Cotação de Itens.** 

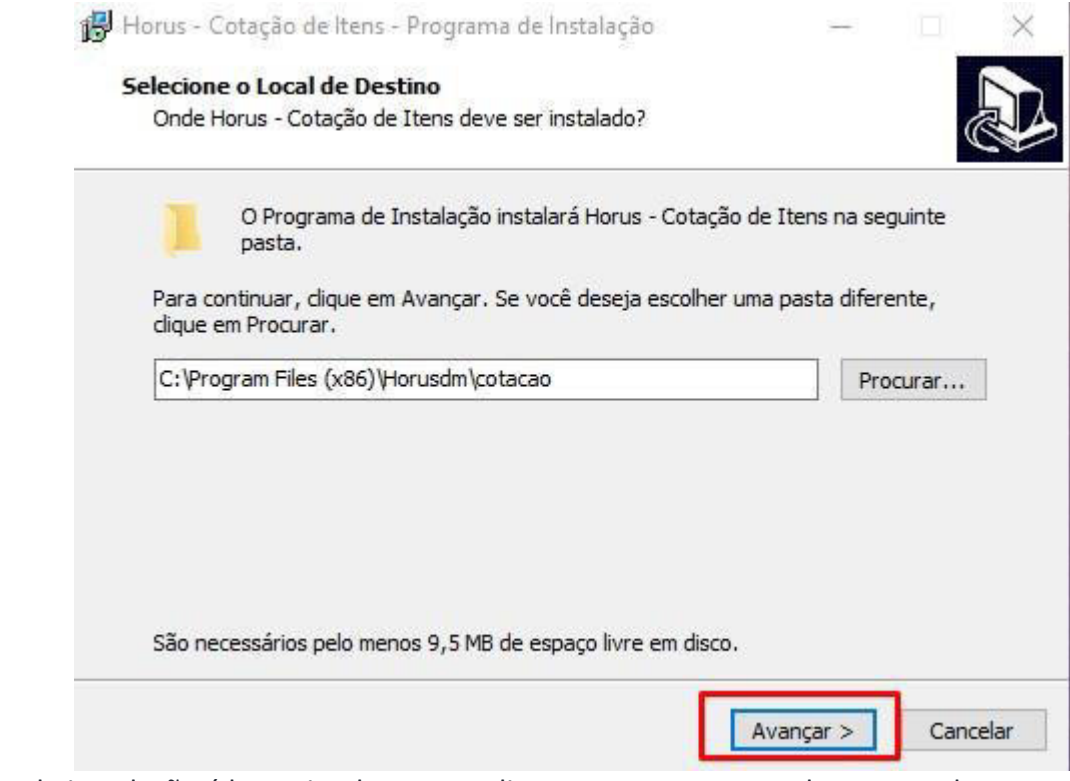

O processo de instalação é bem simples. Basta clicar em avançar, nas telas em que houver a opção.

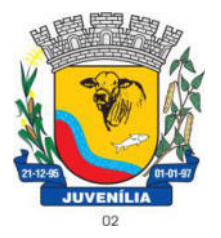

Praça Antônio Joaquim de Lima, 10-centro\*E-mail: prefeitura@Juvenília.mg.gov.br<br>
CEP 39.467-000 - MINAS GERAIS  **CEP 39.467-000** - **MINAS GERAIS**

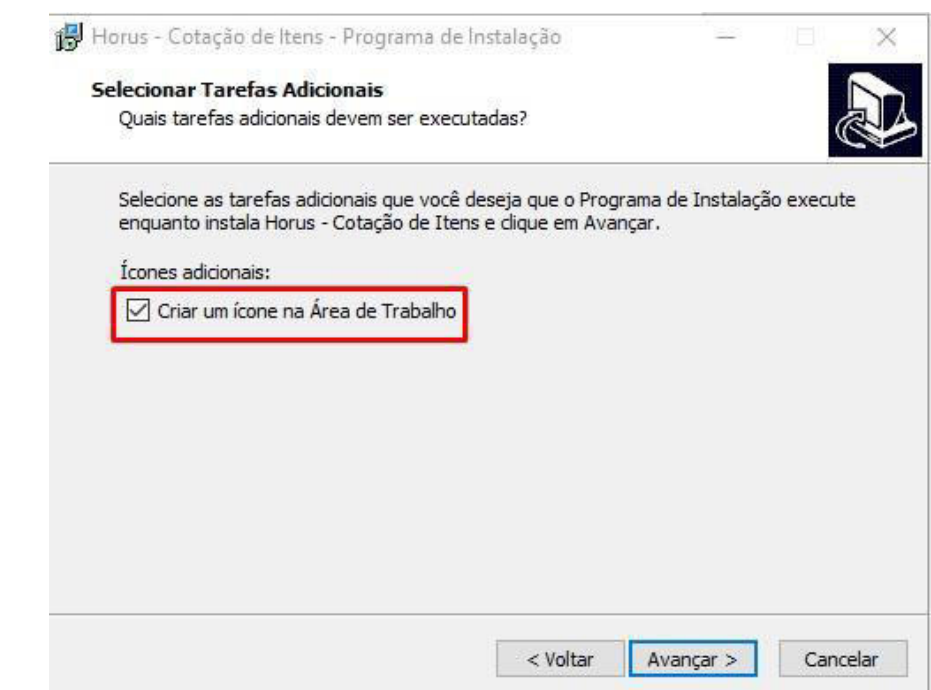

Caso deseje que o ícone da Ferramenta seja criado na área de trabalho poderá marcar a flag **Criar um ícone na Área de Trabalho**.

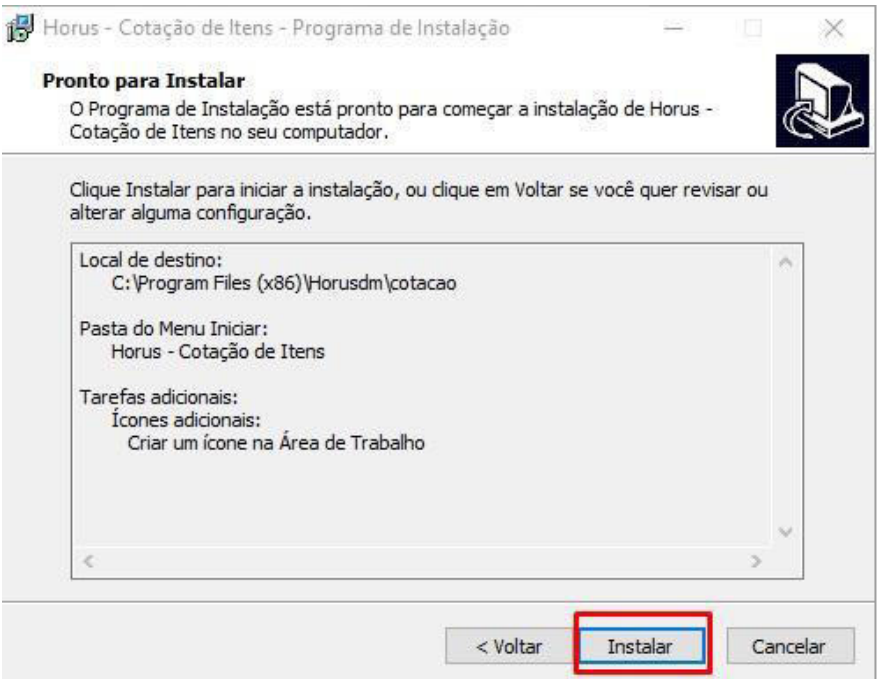

O passo seguinte é clicar em **Instalar** e aguardar a conclusão do processo.

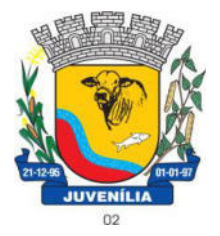

 Praça Antônio Joaquim de Lima, 10-centro\*E-mail: prefeitura@Juvenília.mg.gov.br  **CEP 39.467-000** - **MINAS GERAIS**

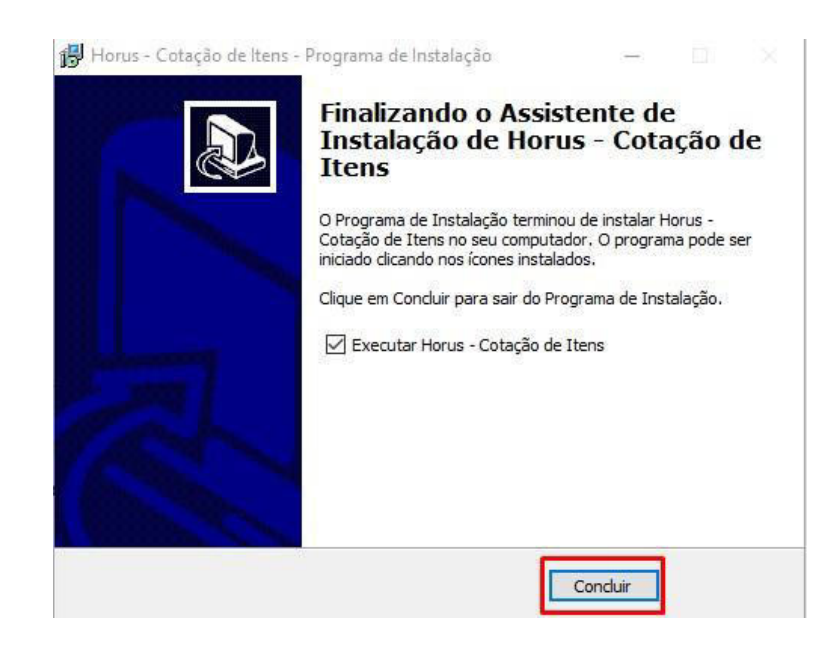

#### **COTAR ITENS / UTILIZAÇÃO DA FERRAMENTA**

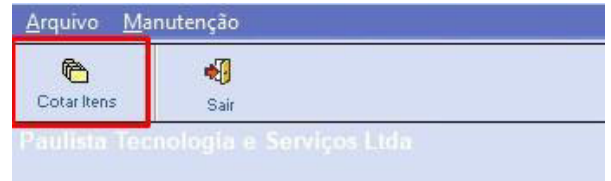

#### Abra o sistema de **Cotação de Itens** e clique em **COTAR ITENS**.

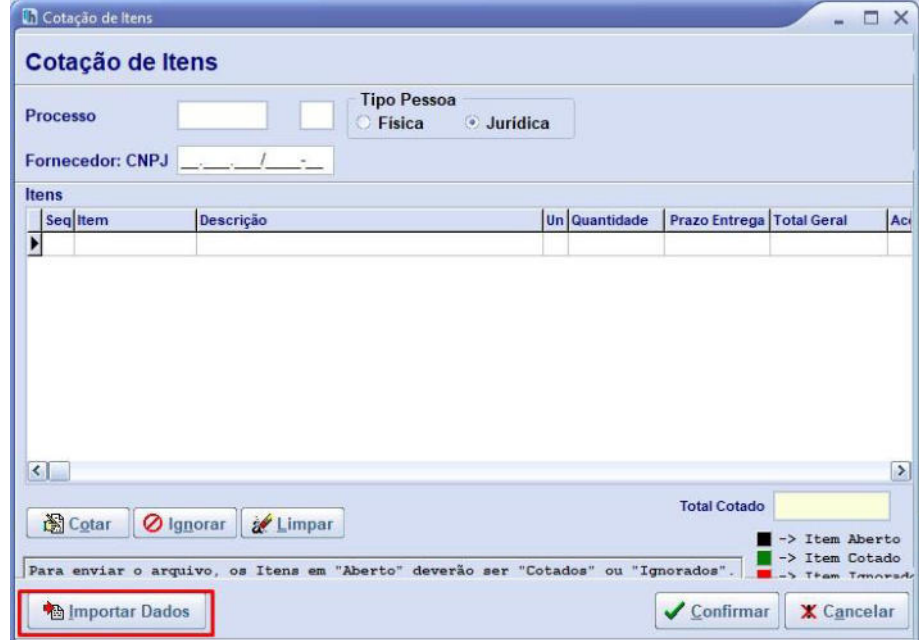

Clique em **IMPORTAR DADOS.**

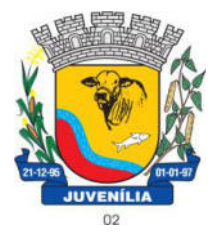

Praça Antônio Joaquim de Lima, 10-centro\*E-mail: prefeitura@Juvenília.mg.gov.br

 **CEP 39.467-000** - **MINAS GERAIS**

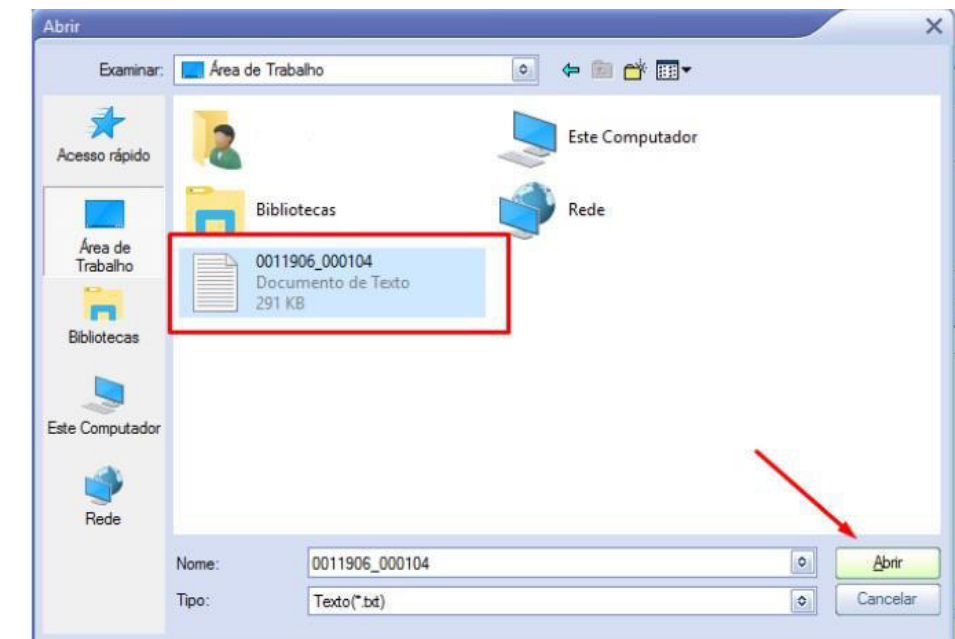

Localize o arquivo que foi gerado a partir do módulo compras, e clique em abrir.

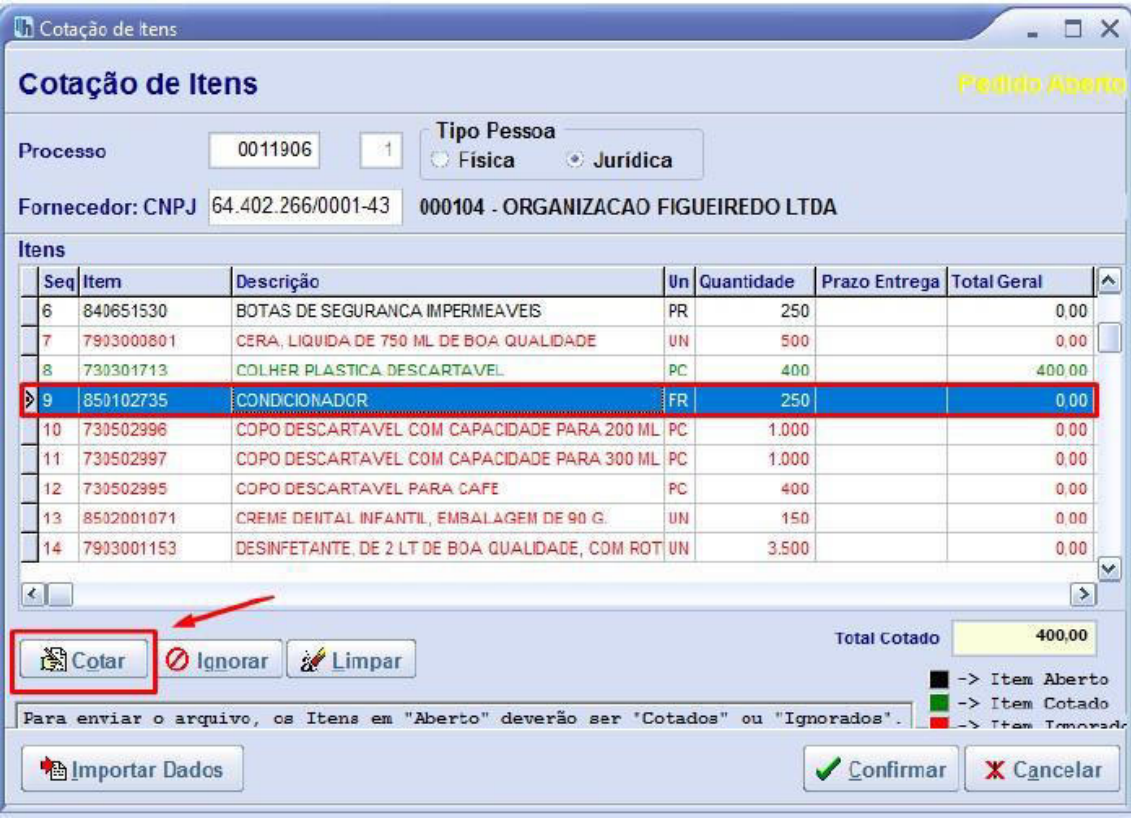

Selecione o item e clique em cotar.

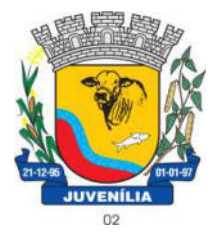

Praça Antônio Joaquim de Lima, 10-centro\*E-mail: prefeitura@Juvenília.mg.gov.br

 **CEP 39.467-000** - **MINAS GERAIS**

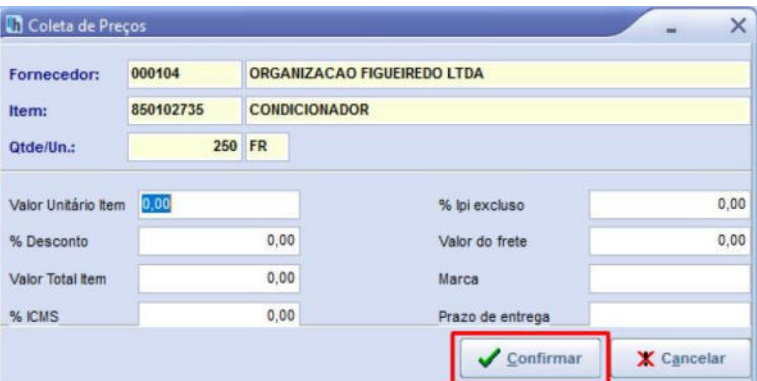

Insira o valor unitário, e a marca... e clique em **CONFIRMAR**. Repita o processo para todos os itens que deseja cotar.

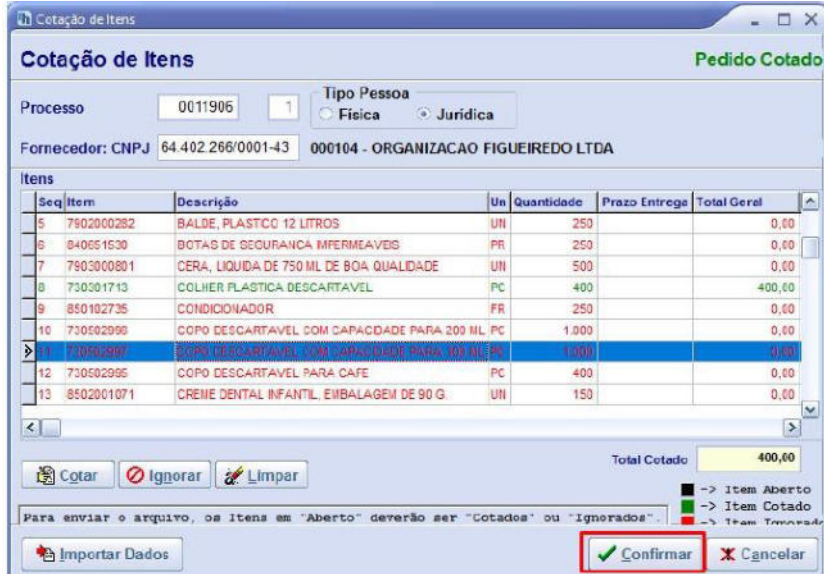

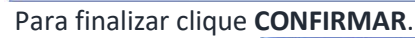

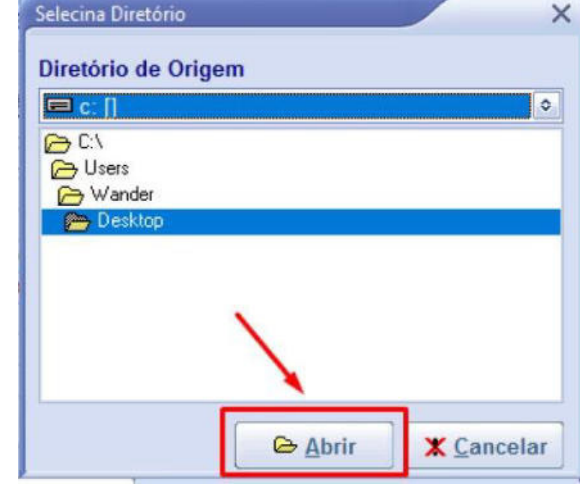

Selecione um local de sua preferência para salvar a cotação.

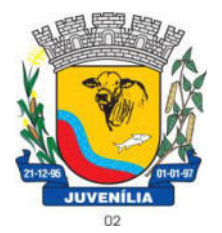

Praça Antônio Joaquim de Lima, 10-centro\*E-mail: prefeitura@Juvenília.mg.gov.br

 **CEP 39.467-000** - **MINAS GERAIS**

**Atenção:** O arquivo que deve ser colocado no pendrive ou CD e entregue ao pregoeiro é o arquivo gerado pelo sistema Horus – Cotação de Itens o nome do arquivo normalmente começa com a palavra "Proposta\_" .